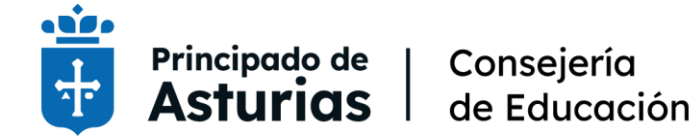

Procedimiento selectivo extraordinario de estabilización para el ingreso mediante concurso de méritos a los cuerpos de profesores de enseñanza secundaria (0590), profesores de escuelas oficiales de idiomas (0592), profesores de música y artes escénicas (0594), profesores de artes plásticas y diseño (0595), y maestros (0597)

BOPA [18 de noviembre de 2022](https://sede.asturias.es/bopa/2022/11/18/2022-08684.pdf)

# GUÍA PARA LA SUBSANACIÓN DE LA SOLICITUD

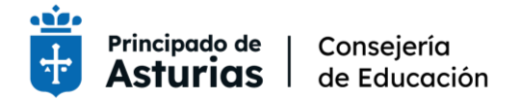

### Tabla de contenido

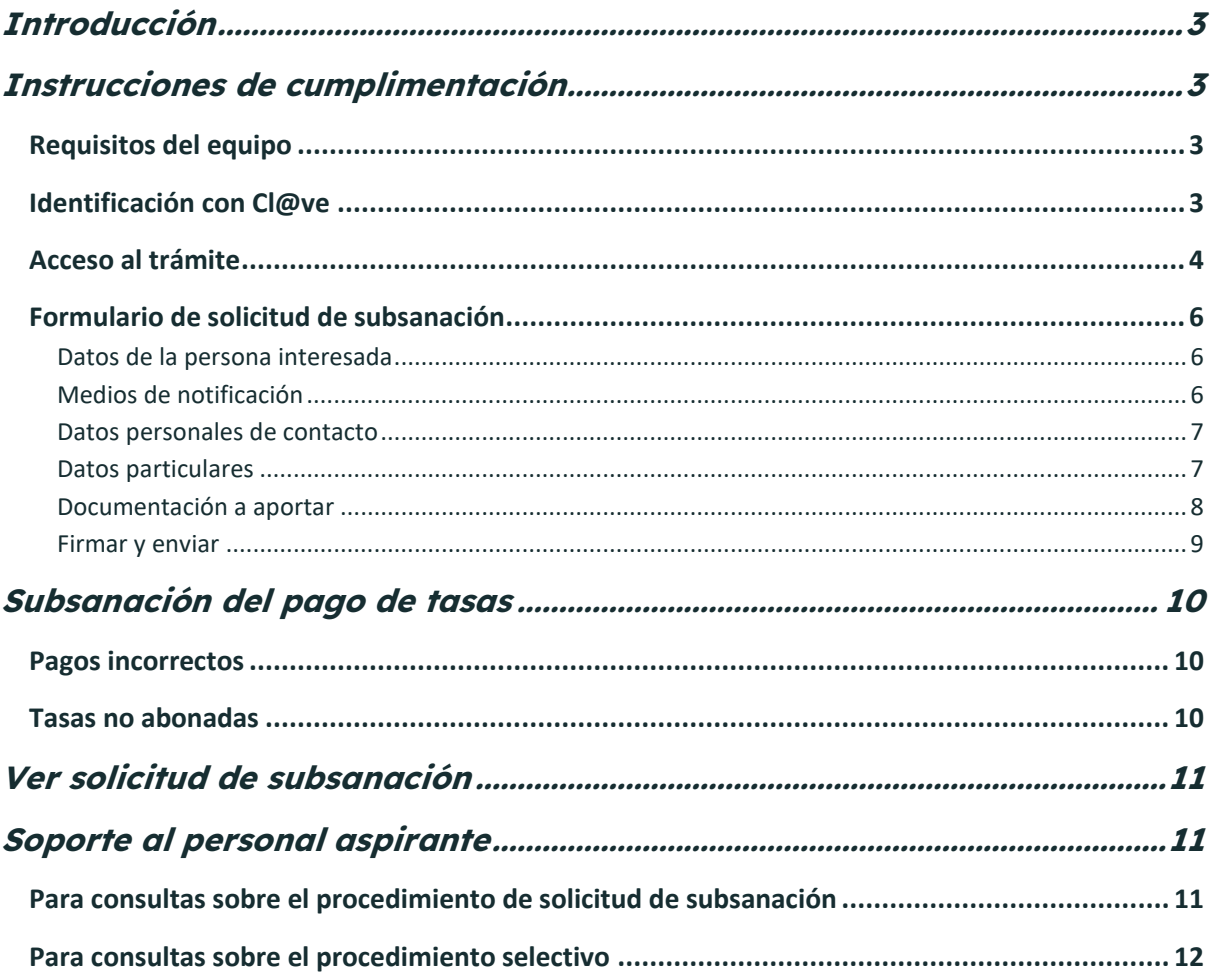

Página 2 de 12

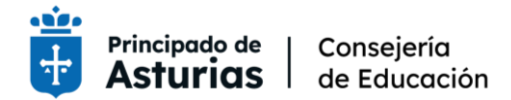

## <span id="page-2-0"></span>**Introducción**

Este documento contiene las instrucciones para presentar subsanación a la solicitud inicial en el procedimiento selectivo extraordinario de estabilización para el ingreso mediante concurso de méritos en cuerpos docentes no universitarios.

## <span id="page-2-1"></span>**Instrucciones de cumplimentación**

## <span id="page-2-2"></span>**Requisitos del equipo**

Para poder realizar el trámite, es requisito que el navegador de Internet y el sistema operativo cumpla los requisitos mínimos. Puede comprobar si su equipo los cumple aquí: <https://tramita.asturias.es/sta/pages/utils/checkClient.jsp>

Uno de los requisitos es tener instalado Java. Puede descargar la última versión de Java en los siguientes enlaces:

- Windows:<https://www.java.com/es/download/>
- macOS:<https://www.java.com/en/download/apple.jsp>
- Linux: [https://www.java.com/es/download/linux\\_manual.jsp](https://www.java.com/es/download/linux_manual.jsp)

Aunque no es necesario tener actualizado el navegador a la última versión disponible, es una garantía para realizar el trámite sin incidencias.

## <span id="page-2-3"></span>**Identificación con Cl@ve**

Deberá acreditar su identidad y firmar la solicitud con **Cl@ve**. Para ello necesitará haber obtenido previamente sus credenciales electrónicas: Cl@ve PIN, Cl@ve Permanente, DNI electrónico o certificado digital.

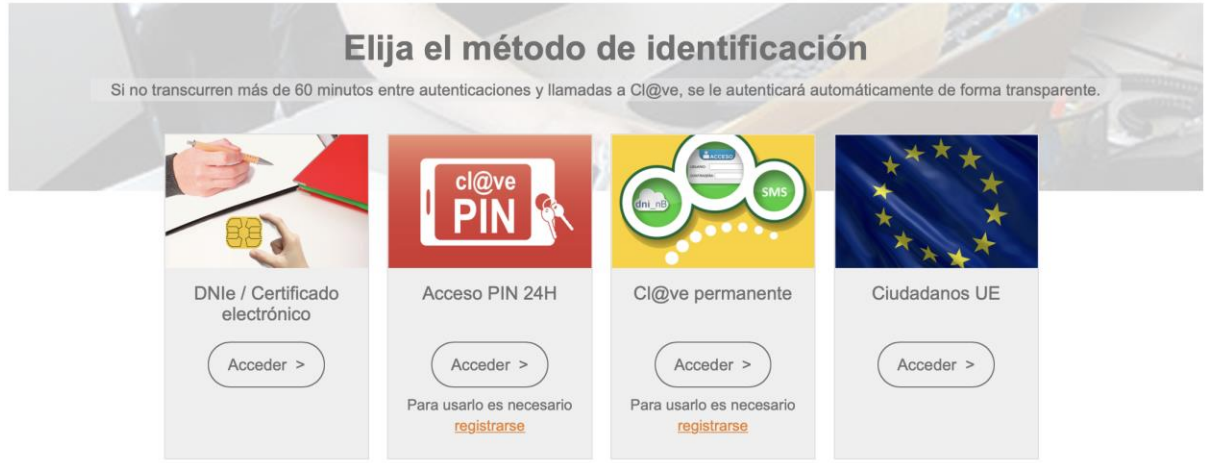

#### Figura 1 - Identificación con Cl@ve

Si va a utilizar Cl@ve PIN o Cl@ve Permanente, **necesitará disponer de un nivel de registro avanzado**. Puede solicitar Cl@ve o activar el nivel avanzado en una oficina de

Página 3 de 12

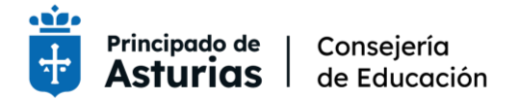

registro. Dispone de un buscador de oficinas en [https://clave.gob.es.](https://clave.gob.es/) También puede hacerlo en las oficinas del Servicio de Atención Ciudadana (SAC) [\(https://www.asturias.es/contacta-con-nosotros\)](https://www.asturias.es/contacta-con-nosotros).

Cl@ve permite acreditar la identidad con certificado digital. Puede obtener de forma gratuita el de la Fábrica Nacional de Moneda y Timbre a través de su sede electrónica [\(https://www.sede.fnmt.gob.es/certificados/persona-fisica\)](https://www.sede.fnmt.gob.es/certificados/persona-fisica). Si opta por esta opción, para obtenerlo deberá acreditar su identidad en una oficina colaboradora [\(http://mapaoficinascert.appspot.com\)](http://mapaoficinascert.appspot.com/) o en cualquiera de estos [telecentros.](https://www.i-cast.es/noticia/-/asset_publisher/Yh7i6FyDc7Ac/content/convenio-con-la-fn-1#.Y2j3jnbMKUk)

## <span id="page-3-0"></span>**Acceso al trámite**

Para acceder al formulario de solicitud, deberá acceder a la página web del Principado de Asturias [\(https://www.asturias.es\)](https://www.asturias.es/).

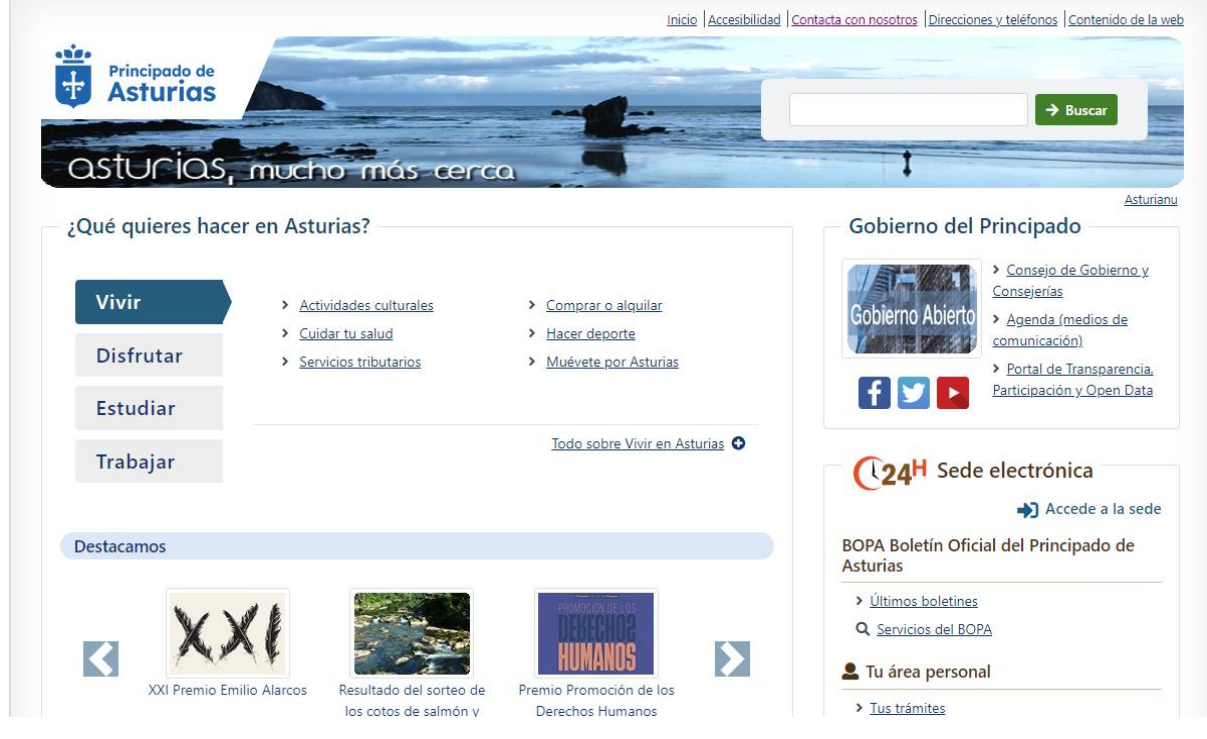

Figura 2 – Página web del Principado de Asturias

Debe dirigirse a la **sede electrónica**. Se indica con el rótulo:

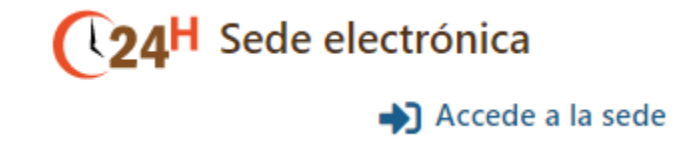

Figura 3 - Acceso a la sede electrónica

Este vínculo le llevará a la sede electrónica del Principado de Asturias, donde se tiene acceso a todos los servicios y trámites disponibles.

Página 4 de 12

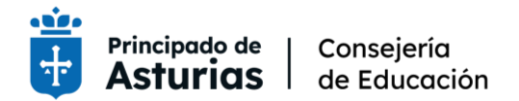

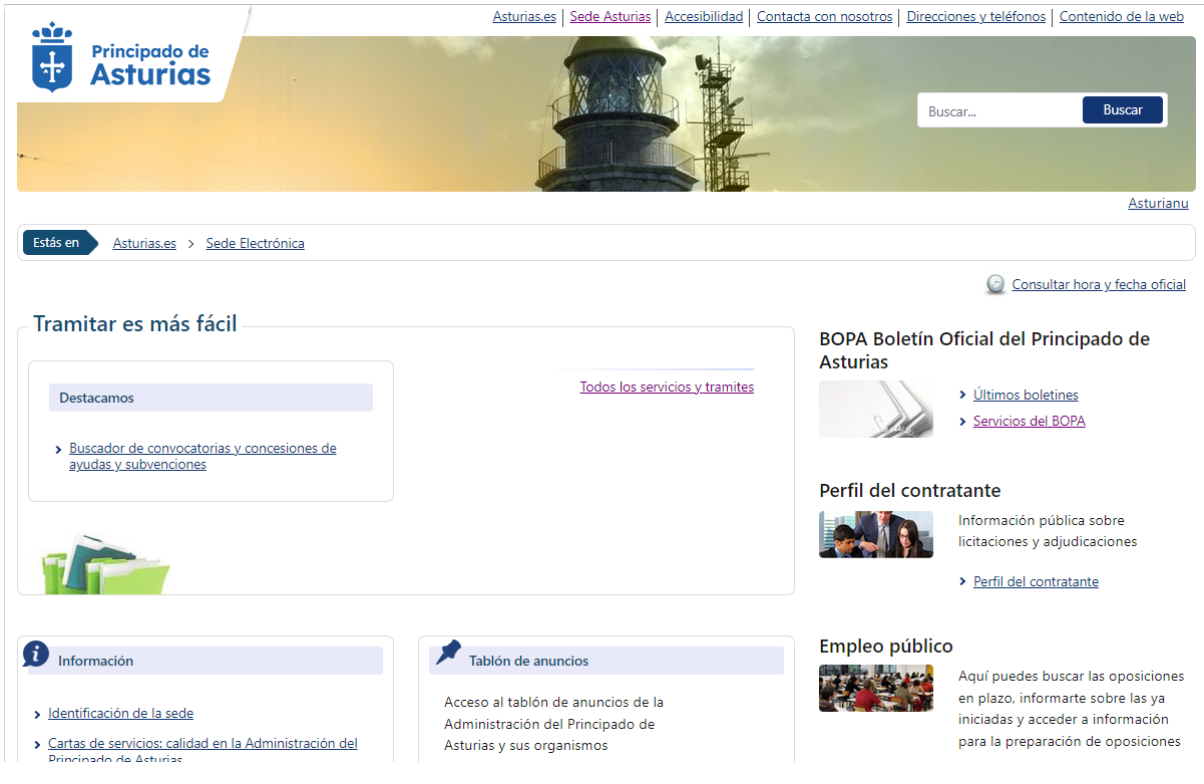

Figura 4 – Sede Electrónica del Principado de Asturias

Tras acceder a **Todos los servicios y trámites**, debe buscar el trámite **RRHH0089T03**, que le permitirá presentar la solicitud de subsanación.

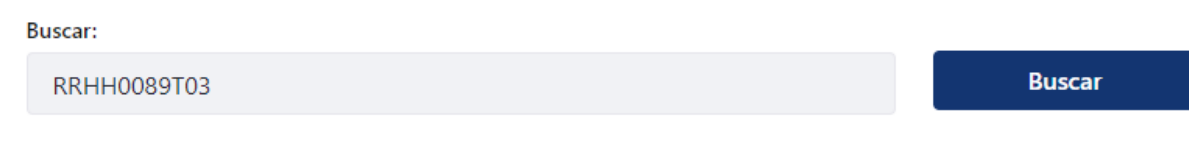

Figura 5 - Buscar trámite

Página 5 de 12

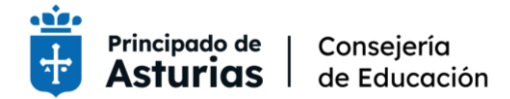

## <span id="page-5-0"></span>**Formulario de solicitud de subsanación**

El formulario de solicitud de subsanación tiene los apartados siguientes:

<span id="page-5-1"></span>Datos de la persona interesada

Este apartado se completa automáticamente. Los datos se extraen del certificado digital. No debe modificar nada en este apartado.

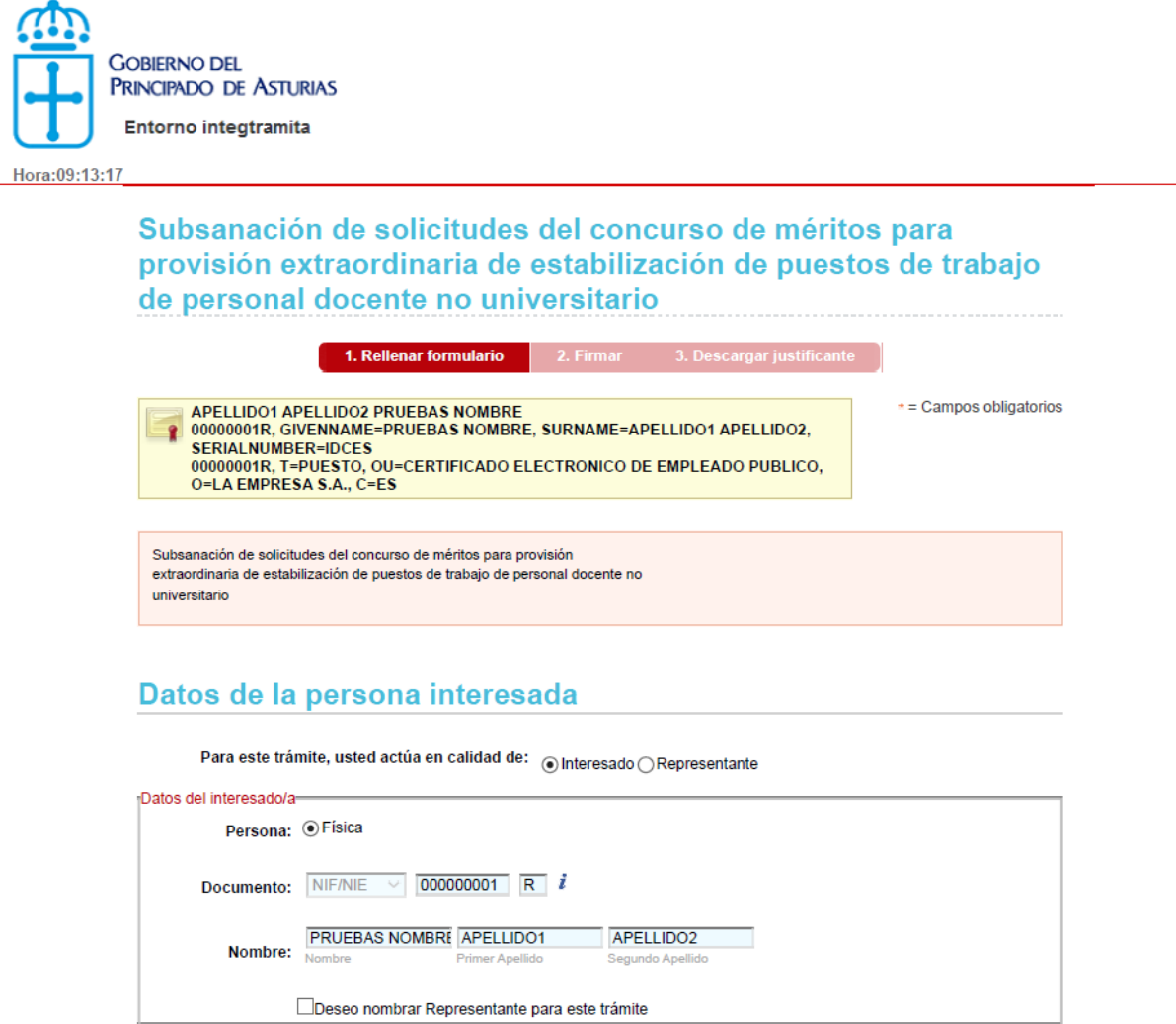

Figura 6 – Datos de la persona interesada

#### <span id="page-5-2"></span>Medios de notificación

Este trámite solo permite utilizar notificaciones electrónicas. Debe indicar obligatoriamente la cuenta de correo donde desee que se le envíen las notificaciones relativas a este trámite.

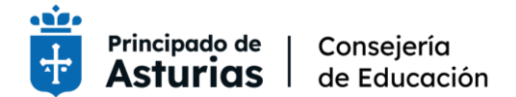

### Medios de notificación

#### Notificación electrónica

Las notificaciones se practicarán electrónicamente mediante comparecencia en la Sede electrónica de esta administración. Deberá acceder al servicio de notificaciones habilitado en URL desde el que podrá aceptarlas o rechazarlas. Transcurridos los 10 días naturales desde puesta a disposición de una notificación sin que usted (o su representante) la acepte o rechace, esta administración entenderá que ha sido rechazada dando por notificado el acto a todos los efectos.

Cuando actúe en calidad de representante deberá acceder también a SU BUZÓN en el que se pondrán a disposición las notificaciones a usted dirigidas y las dirigidas a sus representados.

Indique a continuación la dirección electrónica en la que desee recibir un aviso siempre que se proceda a la puesta a disposición de una nueva notificación electrónica.

La dirección de correo electrónico debe estar actualizada y corresponder con la dirección habitual del solicitante. En el caso de que los datos cargados que aparecen sean incorrectos, debe modificarlos a través de la sección Mis Datos de la Carpeta Ciudadana en Sede.

Tenga en cuenta que este correo electrónico sólo tendrá efectos informativos y la falta del mismo no impedirá que la notificación sea plenamente válida. Acceda, por tanto, asiduamente a su Buzón de Notificaciones electrónicas para verificar si ha se ha puesto a disposición una nueva notificación y no deje transcurrir un tiempo superior a los 10 días natu reguladora establece para que usted acceda a la notificación.

Usted podrá comunicar en cualquier momento a esta administración que las notificaciones sucesivas dejen de practicarse por medios electrónicos a través del servicio Alta y/o Baja en notificaciones por comparecencia.

#### Figura 7 – Medios de notificación

<span id="page-6-0"></span>Datos personales de contacto

En este apartado puede indicar, si lo desea, un máximo de dos teléfonos de contacto.

#### Datos personales de contacto

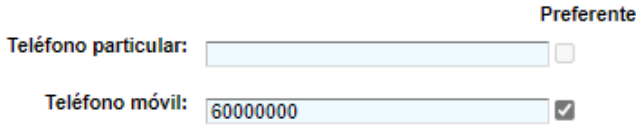

Figura 8 – Datos personales de contacto

<span id="page-6-1"></span>Datos particulares

Número de anotación registral de la solicitud inicial

Cumplimente el **número de registro** que ha obtenido en el formulario de solicitud inicial.

#### **Datos particulares**

Campos con fondo amarillo => Campos obligatorios

- Número de anotación registral de la solicitud inicial ENT20220000000

Figura 9 – Datos particulares: Número de anotación registral de la solicitud inicial

Encontrará el número de anotación registral en el justificante de registro de su solicitud inicial.

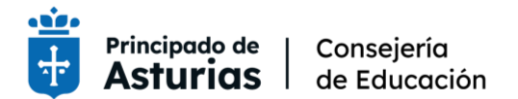

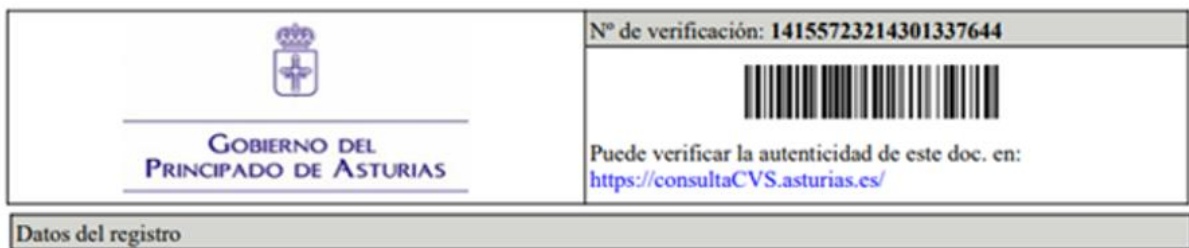

Libro: Libro general de entradas

Unidad registral: OFICINA DE REGISTRO TELEMÁTICO SITE

#### **JUSTIFICANTE DE PRESENTACIÓN DE DOCUMENTOS**

N° de registro: Fecha y hora de registro: Interesado: **DNI/CIF:** 

ENT20220000000 09/11/2022 15:34 AP1TAPS.BC **BESARTNING** 

Figura 10 - Número de registro de la solicitud inicial

#### Motivo de subsanación

Seleccione el motivo de subsanación entre las opciones ofrecidas.

Seleccione el motivo de subsanación

- O No haber presentado la solicitud de participación a través de la sede electrónica
- ONo haber abonado correctamente las tasas correspondientes
- ONo consignar cuerpo y/o especialidad
- O Aportación de documentación complementaria
- O Error en los datos personales
- O Otro motivo de subsanación

#### Figura 11 – Motivo de subsanación

#### Observaciones

En este apartado puede detallar el motivo de subsanación.

Observaciones

Figura 12 – Observaciones a la subsanación

#### <span id="page-7-0"></span>Documentación a aportar

Aporte toda la documentación en este mismo formulario que considere necesaria para subsanar las causas de exclusión que la administración le ha indicado.

Siga las siguientes **recomendaciones**:

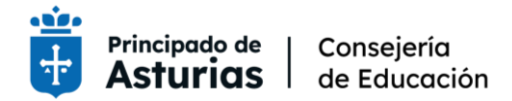

- Adjunte documentos en formato PDF
- No adjunte documentos de más de 2 MB de tamaño
- Organice los documentos en su equipo antes de acceder al formulario para ahorrar tiempo en su cumplimentación

### Documentación a aportar

| <b>Acción</b> | <b>Descripción</b>         | <b>Estado</b> |
|---------------|----------------------------|---------------|
| Adiuntar      | Otros documentos a aportar | (pendiente)   |

Figura 13 – Aportación de documentación

#### <span id="page-8-0"></span>Firmar y enviar

Una vez completados los apartados anteriores debe revisar el resumen de su solicitud de subsanación y pulsar el botón **Firmar y enviar**.

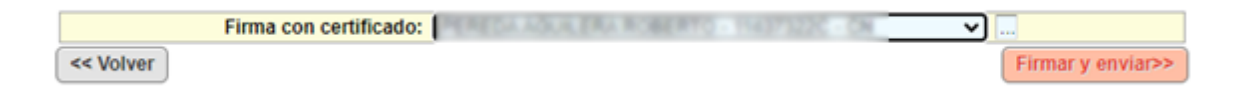

#### Figura 14 – Firmar y enviar

Descargue y guarde el justificante de su solicitud en el que se indica el **Nº de Registro**.

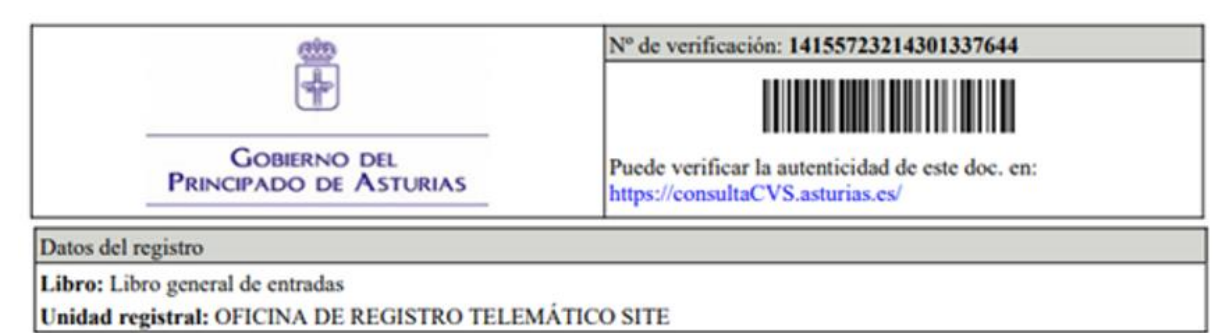

#### **JUSTIFICANTE DE PRESENTACIÓN DE DOCUMENTOS**

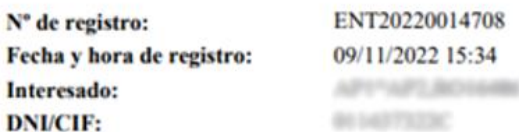

Figura 15 – Justificante de solicitud

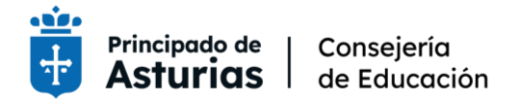

## <span id="page-9-0"></span>**Subsanación del pago de tasas**

#### Código de exclusión: **09 No abonar derechos de examen según convocatoria**

Se han comprobado todos los pagos informados por los Servicios Tributarios del Principado de Asturias asociados a la aplicación **325004 Inscripción en pruebas acceso a cuerpos docentes** en el periodo de inscripción de las solicitudes fijado en la convocatoria, cotejándose primero por DNI del solicitante y, en caso de no encontrarse al declarante, por número de autoliquidación.

Para la subsanación del código de exclusión 09, deberá aportar el justificante del pago de tasas en PDF. **Deberá hacer tantas subsanaciones y abonos como solicitudes iniciales hayan sido excluidas por este concepto**. La no subsanación del defecto en el plazo establecido determina la exclusión definitiva para participar en el proceso selectivo.

En el listado de solicitudes excluidas este código tendrá asociadas unas observaciones que detallan el problema detectado. Para su subsanación siga las siguientes instrucciones teniendo en cuenta la siguiente tabla de importes por cuerpo docente:

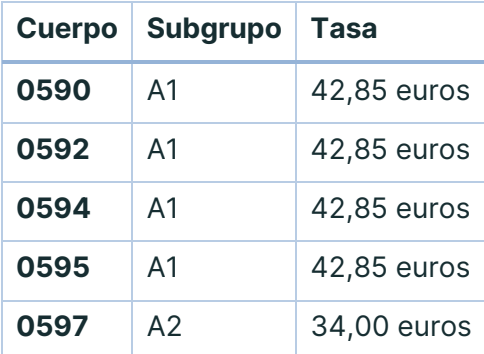

### <span id="page-9-1"></span>**Pagos incorrectos**

Si las observaciones asociadas al código de exclusión 09 están relacionadas con un pago en una cuantía que no corresponde con el subgrupo del cuerpo docente solicitado según se especifica en la convocatoria, deberá abonar de nuevo la tasa completa en el plazo establecido para la subsanación y aportar el justificante.

Podrá reclamar la devolución del pago incorrecto posteriormente, presentando al Servicio de Gestión Económica de esta Consejería el justificante del abono correcto.

### <span id="page-9-2"></span>**Tasas no abonadas**

Si las observaciones asociadas al código de exclusión 09 están relacionadas con:

- número de autoliquidación no encontrado o no válido
- no figura número de autoliquidación en la solicitud
- autoliquidación utilizada para otra solicitud

Página 10 de 12

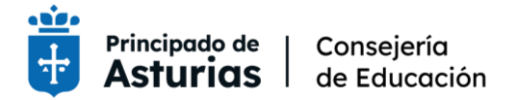

deberá abonar la tasa correcta, una por cada solicitud excluida por esta causa, dentro del plazo de subsanación, siguiendo fielmente las instrucciones fijadas en la convocatoria y aportar el justificante de pago en el que consta el número de autoliquidación.

Si tiene un justificante válido del pago de la tasa en el periodo de solicitudes puede aportarlo. El justificante de pago no deberá haber sido utilizado previamente para abonar otra solicitud ya admitida.

Puede consultar la [guía para el pago de tasas](https://www.educastur.es/documents/34868/2376960/2022-DGPD-EST-OPOS-Guia-Pago-Tasas.pdf) publicada en Educastur.

## <span id="page-10-0"></span>**Ver solicitud de subsanación**

En la sede electrónica del Principado de Asturias [\(https://sede.asturias.es/\)](https://sede.asturias.es/) puede consultar los **trámites** presentados en dicha sede desde el **área personal**.

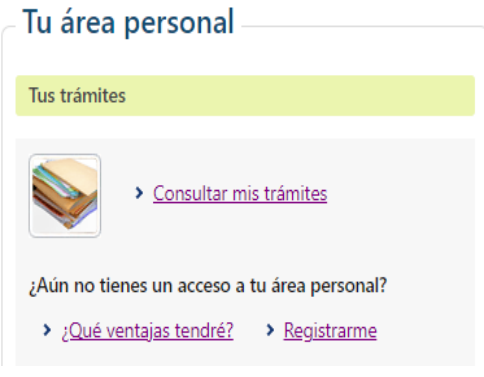

Figura 16 – Consultar trámites

## <span id="page-10-1"></span>**Soporte al personal aspirante**

El personal aspirante que participe en este procedimiento selectivo podrá plantear sus dudas sobre la cumplimentación de la solicitud a través de los siguientes canales.

## <span id="page-10-2"></span>**Para consultas sobre el procedimiento de solicitud de subsanación**

#### **Servicio de Atención Ciudadana**

Por teléfono: 012 o 985 279 100. Desde fuera de Asturias: 985 279 100.

Correo electrónico: [SAC@asturias.org](mailto:SAC@asturias.org) 

Presencial:<https://www.asturias.es/web/asturias/oficinas-de-registro>

Cita previa: [https://ciges.asturias.es](https://ciges.asturias.es/)

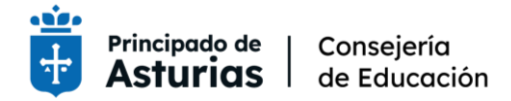

## <span id="page-11-0"></span>**Para consultas sobre el procedimiento selectivo**

#### **Servicio de Plantillas, Programación de Efectivos y Costes de Personal Docente**

Por teléfono: 985 668 146

Correo electrónico: [oposiciones@educastur.org](mailto:oposiciones@educastur.org)

Página 12 de 12